**AC パソコン倶楽部**

**よろず通信 第213 号**

**ホームページは <https://ashipc.web.fc2.com/>**

**2022 年 4 月 10 日発行 発行者 久保田武利 編 集 企 画 担 当**

 桜をはじめ植物の花・葉が一斉にほころび始め、新緑の季節になりました。3 月 21 日まん延防 止法の適用解除がなされ、ACパソコン俱楽部も4月から感染防止の対策を取り活動を再開します。

 コロナ感染は兵庫県では依然として 2,000 名前後感染者が出ており、派生株 BA.2 の拡大が心配 されています。3 密回避・マスク着用・手洗いなど実施し、沈静化へ取り組んでゆきましょう。

(1)例会

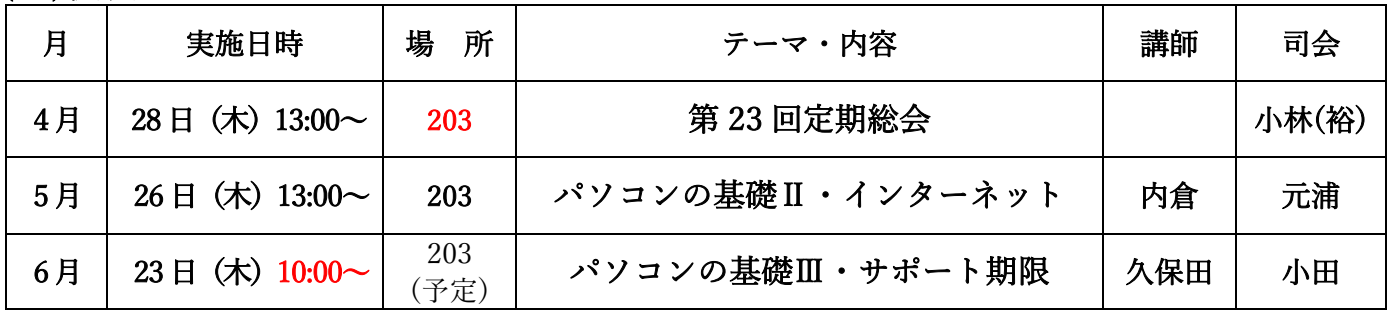

(2)講習会

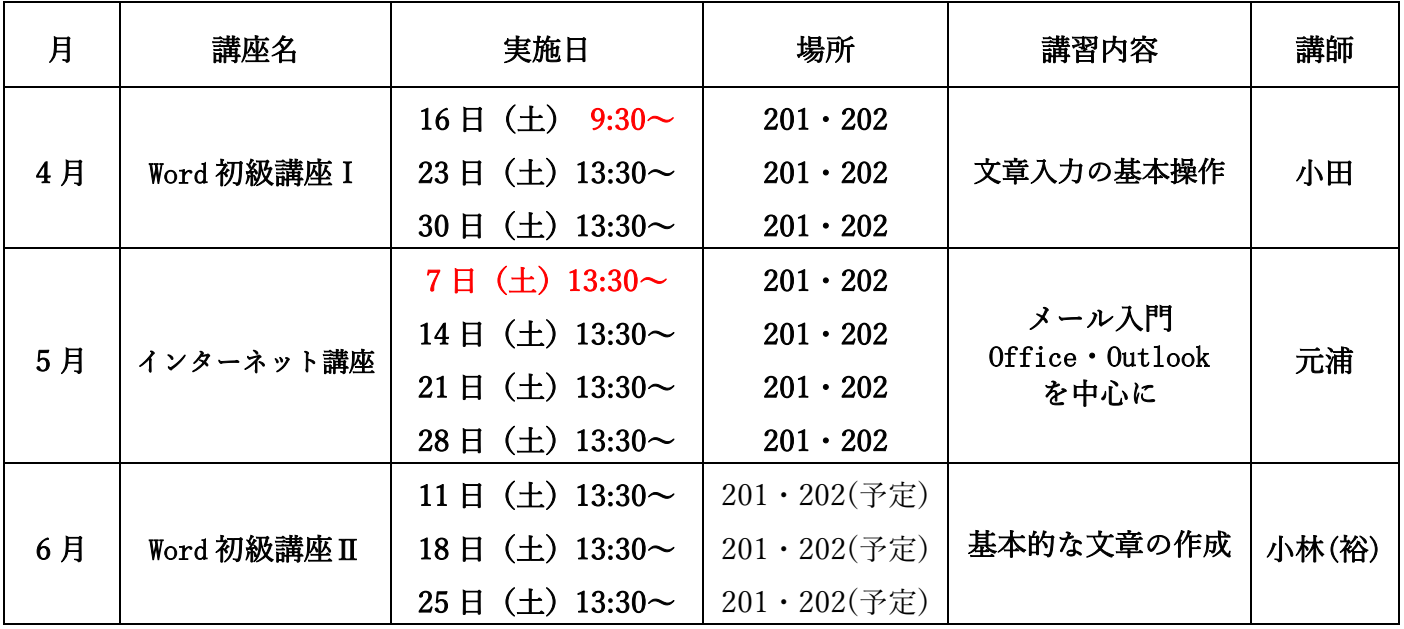

(3)サークル

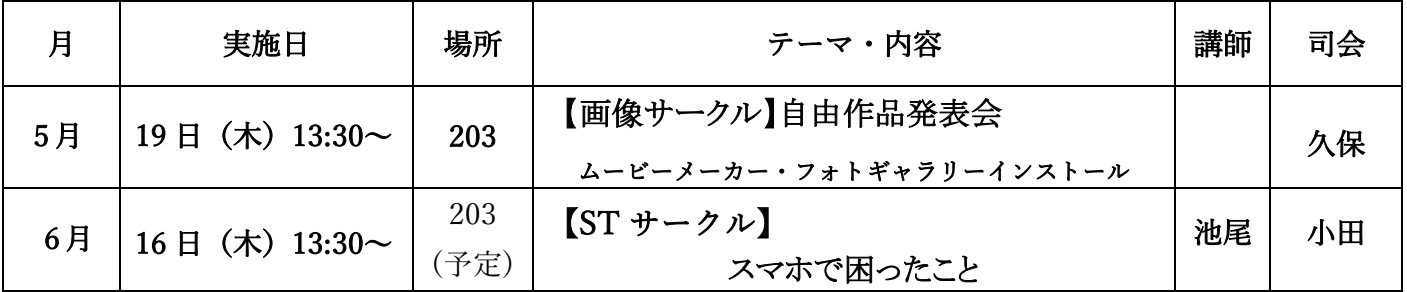

## (4)豆知識

## 写真整理ひとつの方法(紹介)

同期会・同好会で行事を催し、撮影した写真を整理する方法をひとつ例示します。お気に召したら皆さまも 試行してみて下さい。

右の見本を参考に説明します(AC ゴルフ会(26~29 期合同)のスタート前集合写真です)。

※タブ・ボタン・リボンの名称は office365 によります(他と大差ないと思います)。

1.タイトル・表を設定・・・Word です

①「レイアウト」タブ「ページ設定」ボタン「余白」リボンから「狭 い」選択

②タイトルを決め、中央揃え、フォントサイズは 20pt くらい ③挿入タブから表を 2 列 6 行挿入

④列幅の固定・・・表が崩れないように幅を固定します

ア. 表の任意のセルの中でクリック(以下Cと表示)

イ.新しい「レイアウト」タブ、「セルのサイズ」ボタンの「自動調 整」リボン下向き矢印∨を C

ウ.一覧から「列の幅を固定する」を C

エ.表の左上+を C、全選択とし、「ホーム」タブ「段落」ボタン「罫 線」リボン下向き矢印∨を C、枠は隠したいので「枠なし」を選択

2. 写真の挿入・・・(挿入したい写真を6枚厳選する)

※8 枚もよいが画面が小さくなり、6 枚がベター

①写真を挿入したいセルの中で C

②「挿入」タブ「図」ボタン「画像」リボン下向き∨をC

③「このデバイス」を選択し C⇒PC に保存されている候補が示される

④挿入したい写真を選択し、挿入ボタンを C

⑤セルの上下は動きますので線に合わせ、拡げる印になったら写真の下に合わせ拡げる ⑥挿入した写真の下のセルにコメント(場所・感想など)

## 3.写真のスタイル

①効果をつけたい写真の上で C

②「図の形式」タブ「図のスタイル」ボタンに出てくる楕円形・ふちぼかしなど好みに選択

4.ページの背景・・・用紙全体に背景を設定することができます

①「デザイン」タブ「ページの背景」ボタン「ページの色」リボン下向き矢印∨を C

②「塗りつぶし効果」を選択

③「テクスチャ」欄を C、荒布模様・大理石調などたくさんあり、好みを選択 (※上記 3 や 4 は好みです)

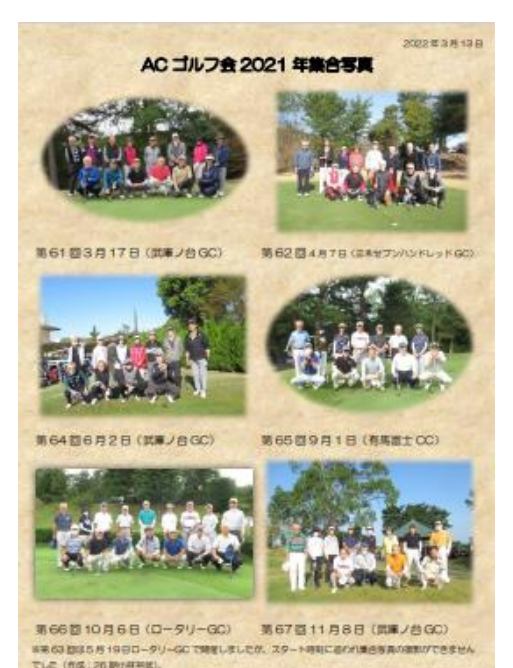

文責 26 期小林裕武